An *ePortfolio Presentation* is a page containing several items from your ePortfolio, such as *Reflections* and *Forms*. A *Presentation* can be submitted to a *Dropbox* for assessment.

- Access your *ePortfolio*. You can do this in MyLO, either from your *MyLO Home* page or when in a unit. You will see an *ePortfolio* link towards the top left of the screen. Click on it.
- You may like to edit some of your items (also known as 'Artefacts') before you include them in your Presentation. To do this, click on the My Items tab. If you do not wish to update your items, skip to Step 7.
- You can browse for existing items or search for them using the *Search* field to the top right of the screen. For example, if you completed a *Form* in *Module 3*, try searching for the term *Module 3*. Your results will appear on the left of the screen.
- Once you have located the item you wish to edit, click the dropdown arrow next to the name of the item, and select *Edit*.
- The options will look different depending on the type of item. For example, if you have completed a Form, you will need to click on the Modify Form Response button. Remember to click Save or Save and Close before you move on to another item.

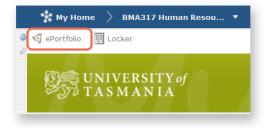

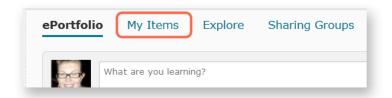

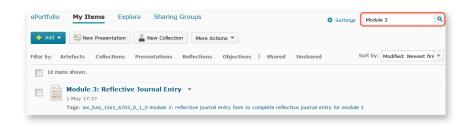

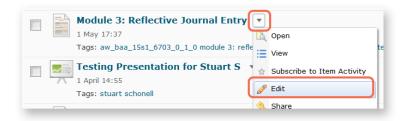

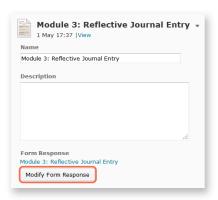

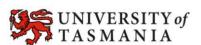

To return to your *ePortfolio* home screen (e.g. where you selected the *My Items* tab), first save the changes to your item. Next, click on the *My Items* link in the breadcrumb trail that appears towards the top of the page (above the name of the item).

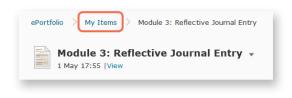

 Once your items are ready, you can create a Presentation. To do this from the My Items tab, click on the New Presentation button.

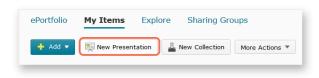

8. The New Presentation Properties tab will open. Type in a *Name* for your Presentation. Next, add a tag in the Tags field (for example, the unit code of the unit that you are doing the presentation for), then click the Add Tag button. The tag will then appear below the Tags field. Adding a tag will make it easier to find your Presentation when you go to submit it to a Dropbox. Click the Save button at the bottom of the screen to save your work so far.

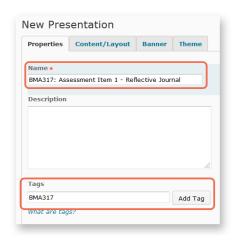

 Click on the Content/Layout tab. By default, you will see Content Area 1, which already contains a New Page. Inside Content Area 1, click on the Add Component button.

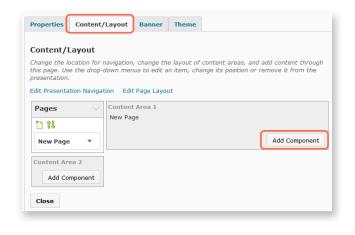

10. A pop up window will appear. Click on the *Artefact* content type.

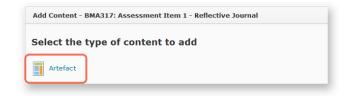

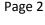

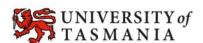

**Add Artefact** 

Search For: Module 3

10 Search Results Clear Search

Artefact Image Artefact Name

Module 3: Reflective Journal Entry

Tags: aw\_baa\_15s1\_6703\_0\_1\_0, module 3: reflective journal entry form to complete, reflective journal entry for module 3

- 11. You can now select artefacts. By default, the most recently created (or edited) artefacts will appear towards the top of the list. If you prefer, you can search for a term (e.g. a word that is included in the artefact title), by inserting it into the Search For field and clicking the magnifying glass icon. You can make more artefacts appear on the same page by using the per page dropdown menu (the default is 20 items per page).
- 12. Once you have located an artefact that you wish to include in your Presentation, click the check box next to it. then

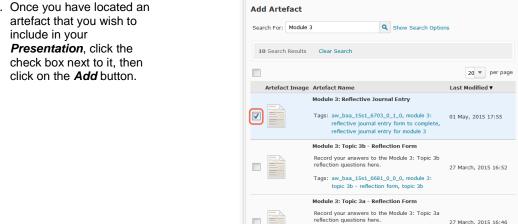

13. Your artefact will now appear in the *Page*. Repeat Step 12 until you have added all the necessary artefacts. If you accidentally add an artefact that you don't need, click the small red cross next to it. This will remove it from the page.

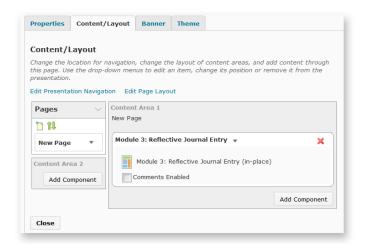

Tags: aw\_baa\_15s1\_6681\_0\_0, module 3:

Show Search Options

10

20

100

200

27 March, 2015 16:46

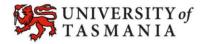

- 14. To preview your Presentation, click on the View Presentation link that appears just below the presentation name. The preview will appear in a new window/browser tab.
- 15. If you want to change or remove the page name (by default, it will appear as *New Page* in your *Presentation*), click on the small drop down arrow that appears to the right of *New Page* in the *Pages* area. A pop up window will open (see second image). Here you can either edit the page name OR choose not to show the page name at the top of the page.

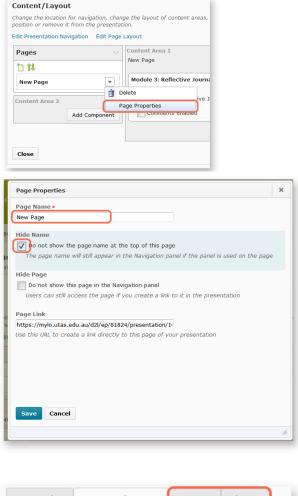

BMA317: Assessment Item 1 - Reflective Journal

4 May 09:31 View Presentation

Properties Content/Layout Banner Theme

- 16. You may wish to use the options in the *Banner* and *Theme* tabs to customise the look of your *Presentation* [this is optional, unless specified by your Unit Coordinator or in your assessment requirements].
- One you are happy with your *Presentation*, you can submit to a *Dropbox* in MyLO using the <u>same</u> <u>method used for submission</u> of a form.

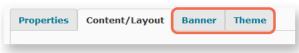

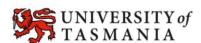